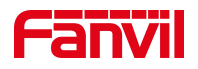

# PhonebookServer 使用说明

版本: <1.1>

发布日期: <2021/8/11>

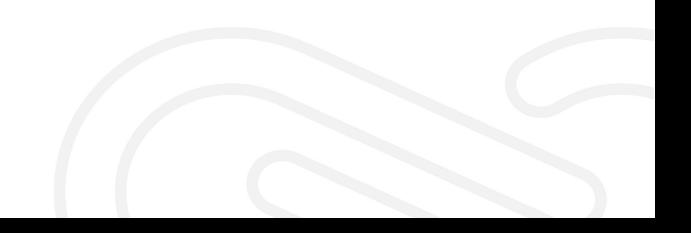

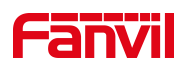

## 目录

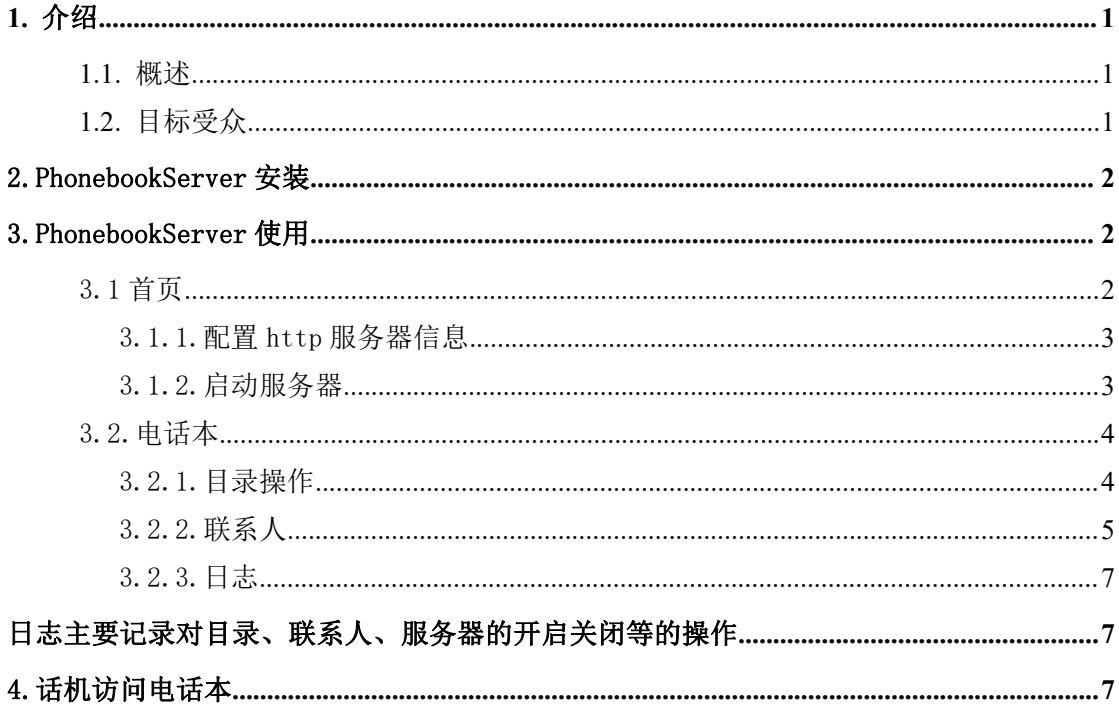

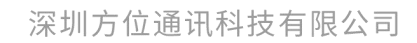

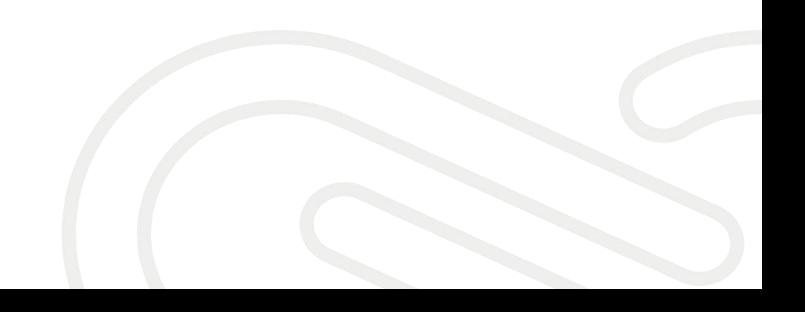

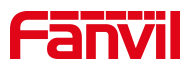

## <span id="page-2-0"></span>1. 介绍

## <span id="page-2-1"></span>1.1. 概述

PhonebookServer 是由 Fanvil 公司主导设计并研发,用于给 Fanvil VoIP 设备管理下发电话本的运行在 Windows 系统上的一款桌面应用。只需要对 此应用进行简单的配置即可方便使用。同时它也可以成为 FDMS 管理平台的 一个功能模块。

## <span id="page-2-2"></span>1.2. 目标受众

此文档针对给 Fanvil VoIP 设备下发电话本的人员

深圳方位通讯科技有限公司

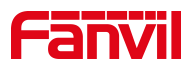

## <span id="page-3-0"></span>2.PhonebookServer 安装

解压 PhonebookServer 压缩包到本地,进入 PhonebookServer 目录,直 接运行 PhonebookServer.exe 可以打开 PhonebookServer, 如图一:

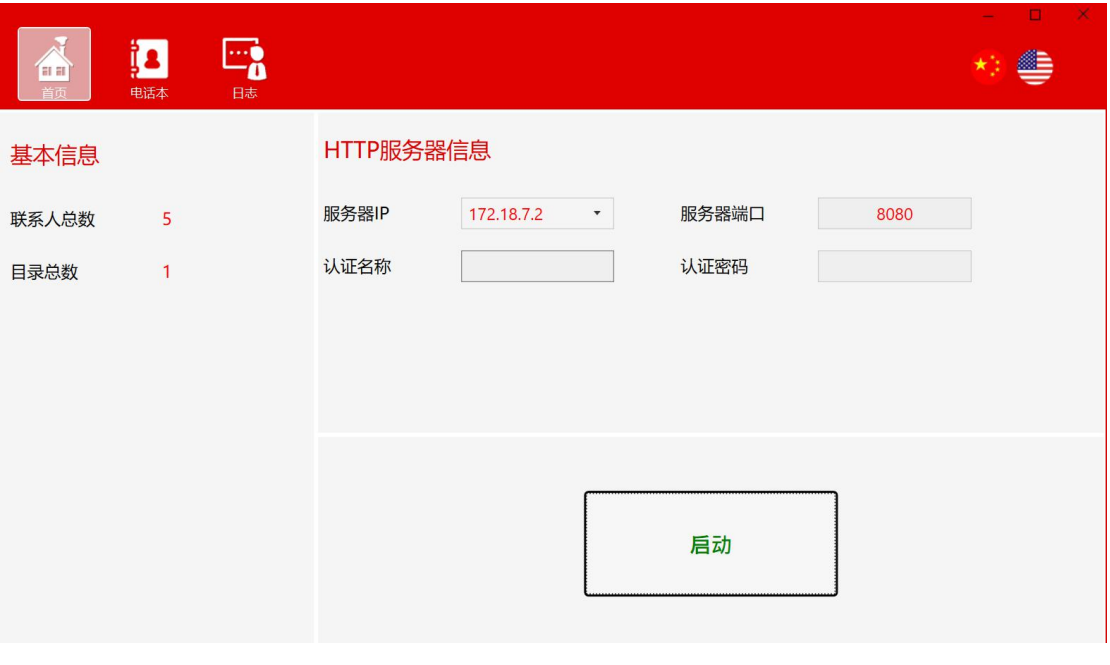

图一个字,但是我们的人们就会在这里的人们的人们

## <span id="page-3-1"></span>3.PhonebookServer 使用

使用之前需打开 PhonebookServer 软件, 配置 http 服务器信息, 开启服务器

## <span id="page-3-2"></span>3.1 首页

基本信息:联系人总数、目录总数

http 服务器信息: 服务器 ip 和端口, 认证用户名和密码

启动按钮:开启关闭服务器

深圳方位通讯科技有限公司

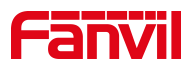

## <span id="page-4-0"></span>3.1.1.配置 http 服务器信息

1. 设置服务器 ip

服务器 ip 显示 pc 端网卡列表,可以通过下拉选择要设置的 ip

注:不能选 127.0.0.1 的 IP 作为服务器启动 IP

2. 设置服务器端口

端口可以使用默认 8080,也可自行设置(设置的端口没有被占用)

3. 设置认证用户名、密码

## <span id="page-4-1"></span>3.1.2.启动服务器

点击主页的启动按钮,启动之后可以看到电话本服务器地址可一键复制

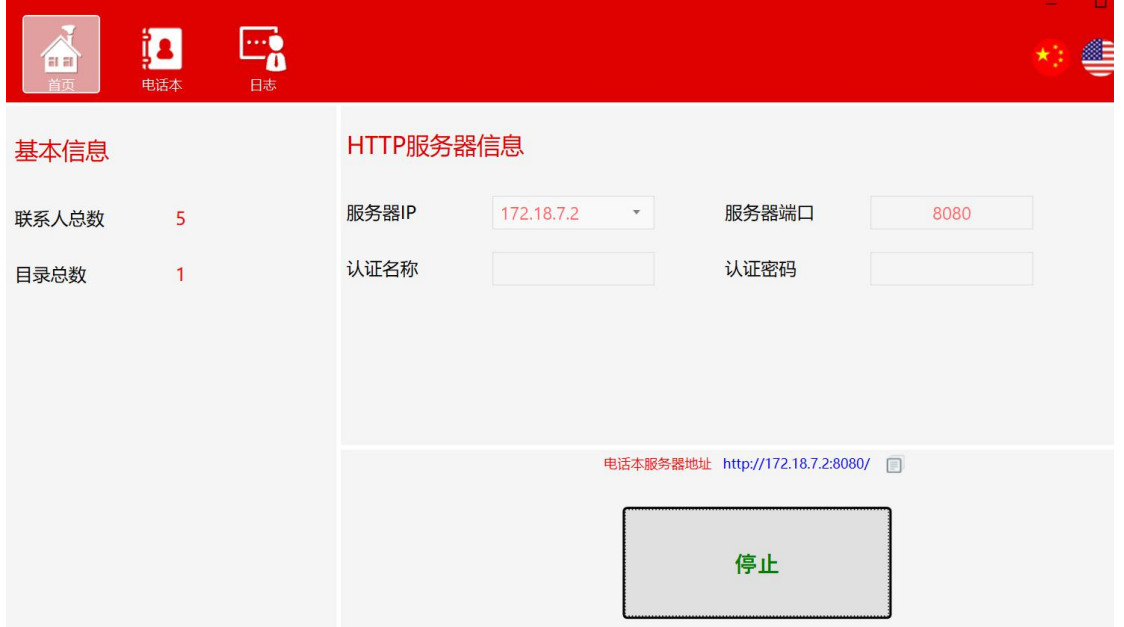

深圳方位通讯科技有限公司

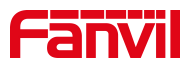

## <span id="page-5-0"></span>3.2.电话本

主要是对目录和联系人的操作

#### <span id="page-5-1"></span>3.2.1.目录操作

#### 添加目录:

- 1. 点击添加按钮添加
- 2. 鼠标右击目录栏空白位置,选择添加

#### 添加子目录(可以多级):

- 1. 选中要添加子目录的目录,点击添加按钮
- 2. 选中要添加子目录的目录,鼠标右击,选择添加

#### 删除目录:

- 1. 选中要删除的目录/子目录,点击删除按钮
- 2. 选中要删除的目录/子目录,鼠标右击选择删除

#### 编辑目录名称:

- 1. 选中要编辑的目录/子目录,点击编辑按钮
- 2. 选中要编辑的目录/子目录,鼠标右击选择编辑

#### 导出目录:

选中要导出目录,点击导出按钮/鼠标右击选择导出,设置电话本服务器地址(或 者选择之前配置过的电话本服务器地址)选择导出的路径保存

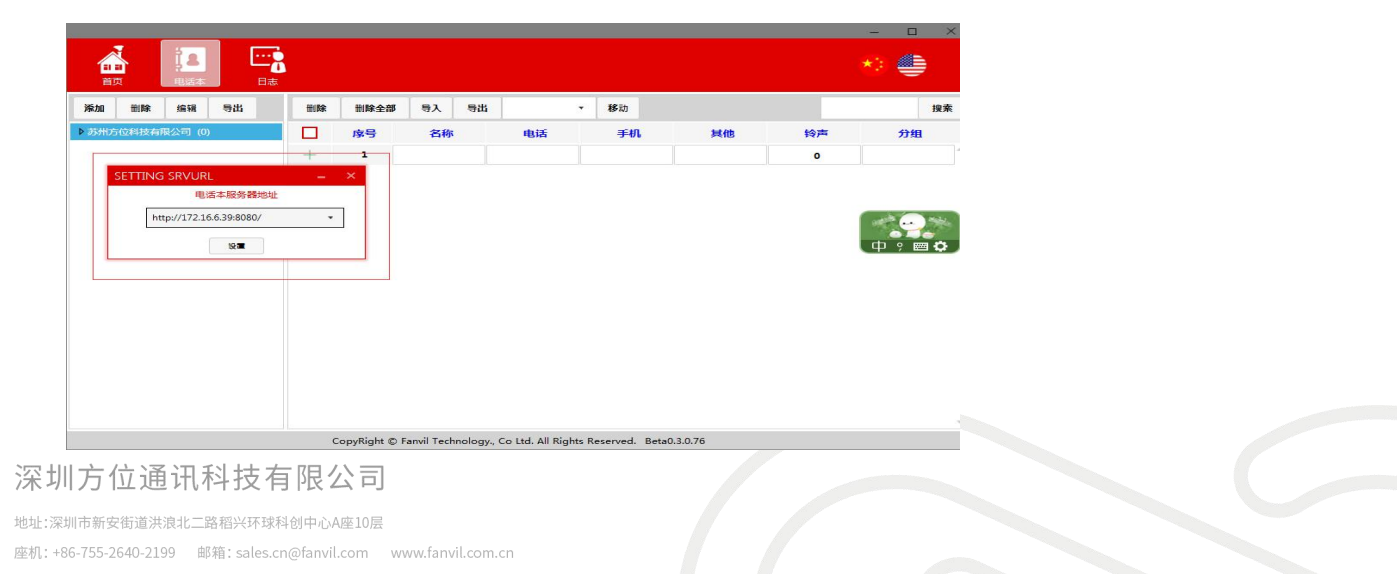

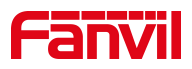

## <span id="page-6-0"></span>3.2.2.联系人

## 添加联系人:

选择要添加联系人的目录, 编辑联系人(名称和电话为必填), 编辑完成点击 空白处新加联系人编辑栏

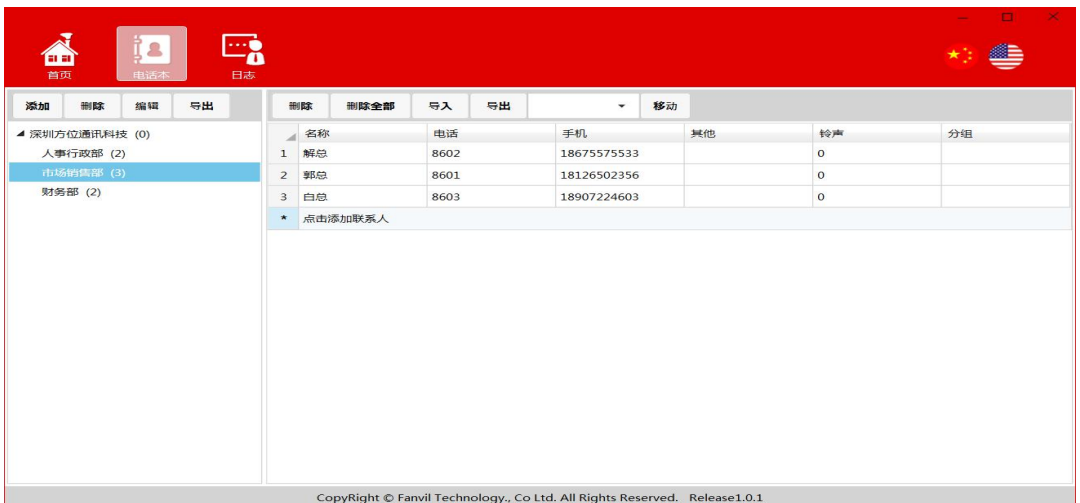

#### 删除联系人:

选择要删除的联系人,点击删除按钮

## 删除全部联系人:

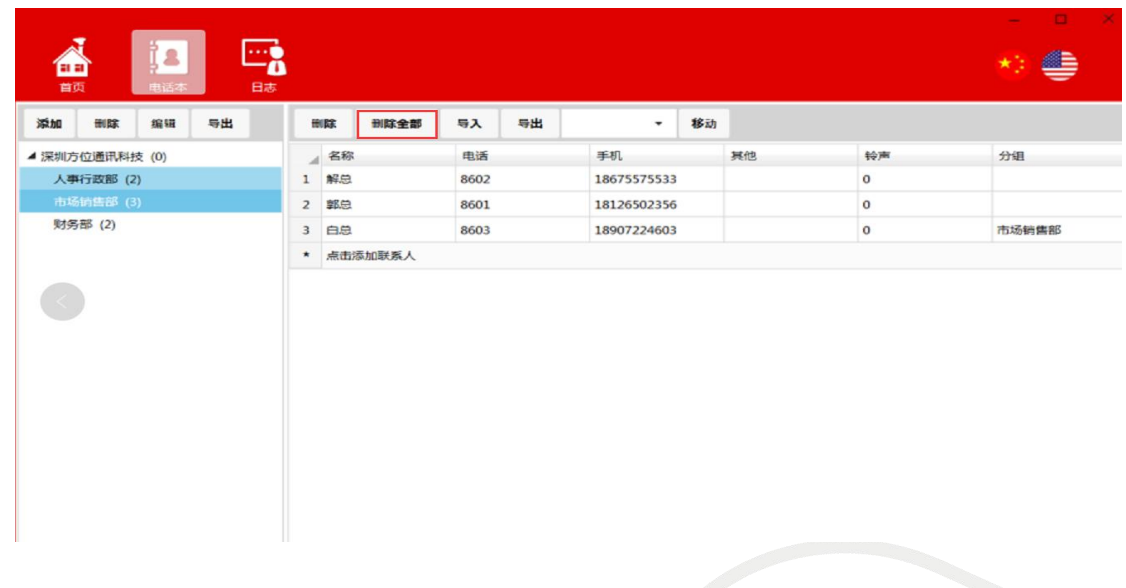

#### 深圳方位通讯科技有限公司

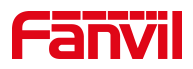

#### 导入联系人:

选择目录->导入->选择要导入的文件,导入成功之后当前目录显示导入的联系 人

导出联系人:

选择目录->导出->选择要导出的路径

#### 移动联系人:

选择要移动的联系人->选择目录->移动

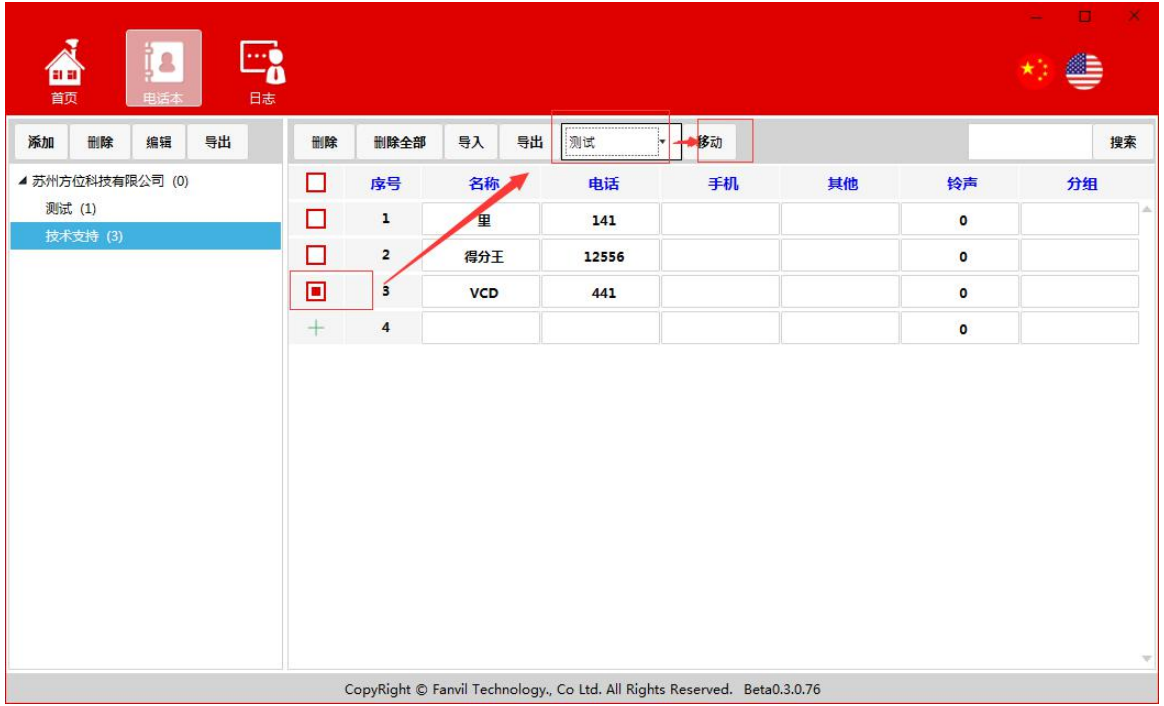

## 搜索联系人:

匹配联系人名称、电话等

深圳方位通讯科技有限公司

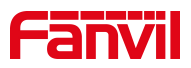

## <span id="page-8-0"></span>3.2.3.日志

<span id="page-8-1"></span>日志主要记录对目录、联系人、服务器的开启关闭等的操作

<span id="page-8-2"></span>4.话机访问电话本

进入话机 web 网页点击"电话本"-"云电话本"-"云电话本管理"配置 url 为电话本服务器地址,用户名密码为电话本服务器设置的认证名称和密码。保 存之后话机访问电话本服务器,可以成功访问。

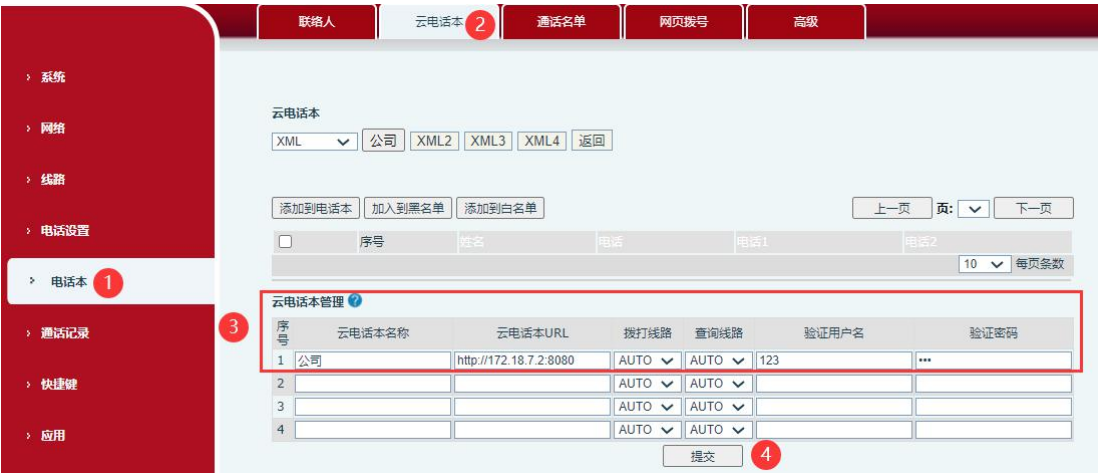

深圳方位通讯科技有限公司